## Contents (Click a title below to move to that section)

| Important Notes Concerning WebbConnect:          |    |
|--------------------------------------------------|----|
| How to log into WebbConnect:                     |    |
|                                                  |    |
| How to get to Gardner-Webb email in WebbConnect: |    |
| How to get to BlackBoard in WebbConnect:         | 5  |
| How to use the left side QuickLaunch Navigation: | 6  |
| Payment Plan Information:                        |    |
| How to Check your Dimensions:                    | 10 |
| How to access the Academic Catalogs:             | 12 |
| How to Add/Drop Classes:                         | 14 |
| How to Find Textbooks & Course Materials:        | 17 |
| How to Withdraw:                                 | 22 |
| Where is it???????                               | 22 |

#### **Important Notes Concerning WebbConnect:**

- 1. WebbConnect will not perform correctly in Internet Explorer 7. The approved browsers for WebbConnect are: Internet Explorer 8 & 9; Google Chrome 11,12,13,14,15; Mozilla Firefox 6 or above; and Safari 5 or above
- 2. Most of the links on the left side navigation do not work on an iPad/Mac. We launched the portal anyway and are waiting on the support team to resolve this. Please use the menu at the top titled iOS Access for iPad/Mac.
- 3. The mobile version for iPhones, etc. does work for the master calendar and for Gardner-Webb news, however we have not completed the full mobile version which provides true apps. This is planned for a later phase of implementation.
- 4. Our current recommendation is to use the portal with a desktop or laptop. <h2>Technology Services is open Monday Friday from 8 am until 5 pm. Please call 704-406-4647 if you are having any trouble with WebbConnect.

#### **How to log into WebbConnect:**

- 1. Open the internet browser of your choice (Internet Explorer, Mozilla Firefox, Safari).
- 2. Type the following into the address: <a href="http://webbconnect.gardner-webb.edu">http://webbconnect.gardner-webb.edu</a> to get the WebbConnect login page or click this homepage.

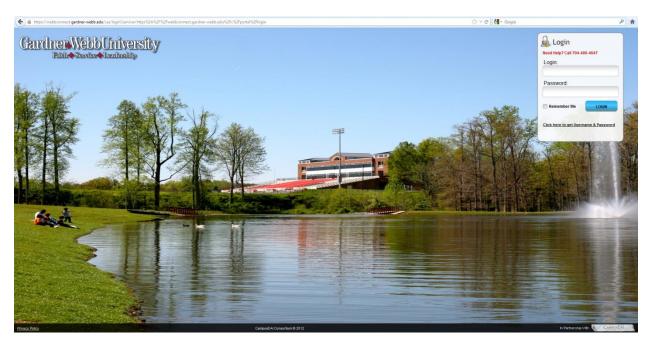

3. Enter your Gardner-Webb Username in the Login field and your Gardner-Webb Password in the Password field.

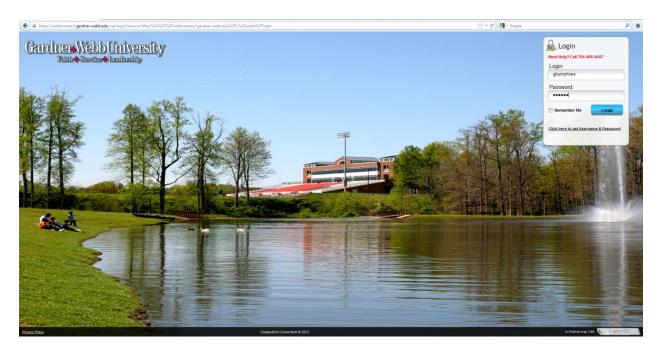

4. Click the LOGIN button.

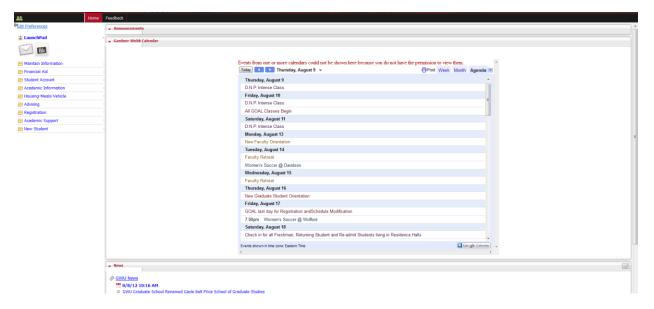

- 5. You will now see two areas of navigation within WebbConnect. The left side is called the QuickLaunch Navigation area and the black bar is the top menu navigation area.
- 6. You will also see the Announcements Portlet, Gardner-Webb University Main Calendar Portlet, and an RSS News Feed Portlet for Gardner-Webb News.

#### **How to get to Gardner-Webb email in WebbConnect:**

1. On the QuickLaunch navigation to the left click on the LaunchPad.

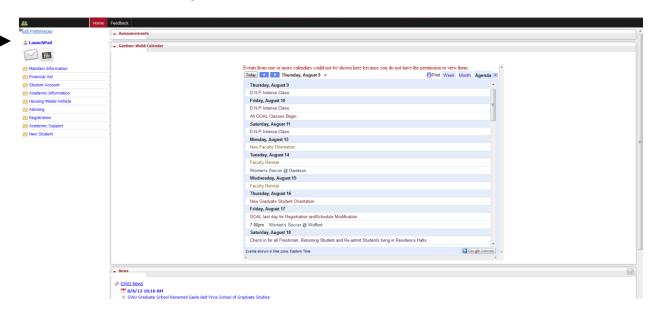

2. Click on the mail icon for GWU Email. (this will open your outlook email in another tab or window)

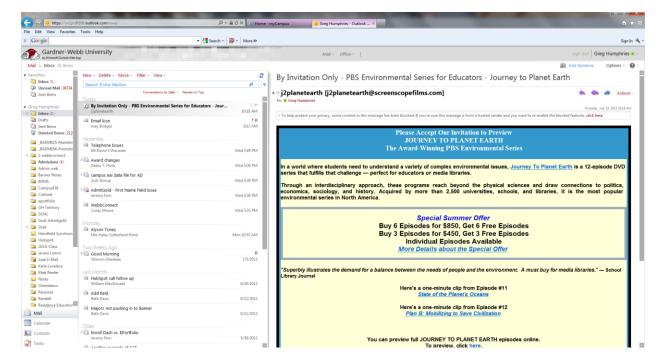

- 3. You will now be able to switch between tabs or windows to get to WebbConnect and GWU email
- 4. Click sign out and then click the X on the tab or window for your email to close GWU email.

#### **How to get to BlackBoard in WebbConnect:**

1. On the QuickLaunch navigation to the left click on the LaunchPad.

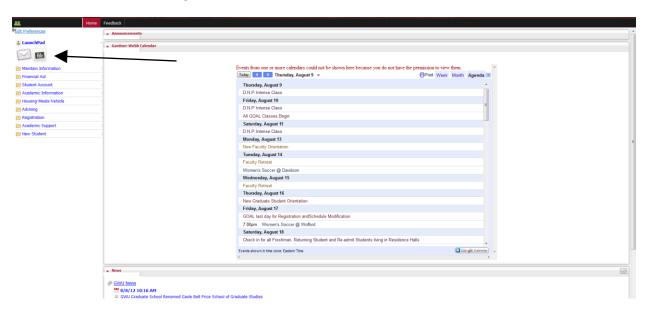

2. Click on the BlackBoard icon (Bb). (this will open your BlackBoard in another tab or window)

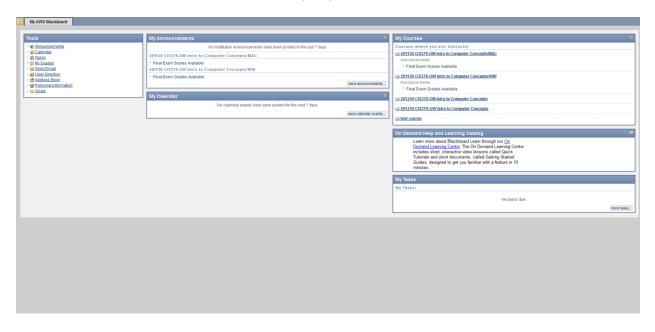

- 3. You will now be able to switch between tabs or windows to get to WebbConnect and BlackBoard.
- 4. Click Logout and then click the X on the tab or window for your email to close BlackBoard.

#### **How to use the left side QuickLaunch Navigation:**

- 1. The left side QuickLaunch navigation is configured within folders that contain links to banner services.
- 2. From the WebbConnect home page click on a folder in the left side QuickLaunch to expand the folder and see the links.

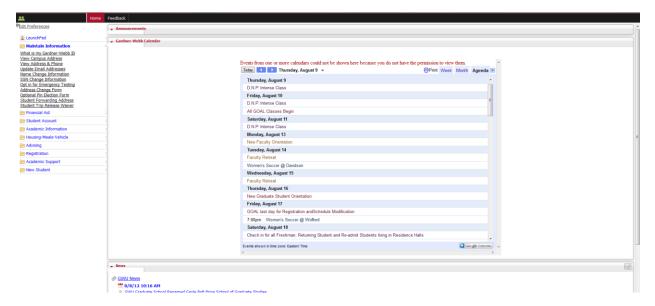

3. Now click on the desired link and you will see the banner function displayed in the window on the right side replacing the Announcements, Calendar, and News portlets.

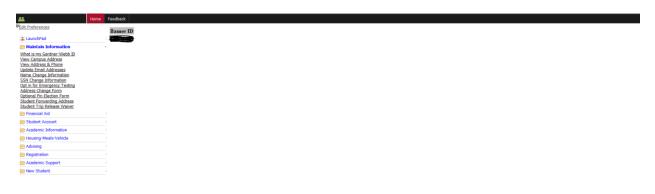

4. Click the Home tab on the top menu navigation to return to the WebbConnect home page or click another folder and link. You can find a listing of the links in alphabetical order below with their QuickLaunch folder on the right side.

#### **Payment Plan Information:**

- 1. Go to the Gardner-Webb home page: www.gardner-webb.edu
- 2. Click on WebbConnect in the upper right-hand corner.
- 3. On the right Login box, enter your GWU username and password. Click Login.

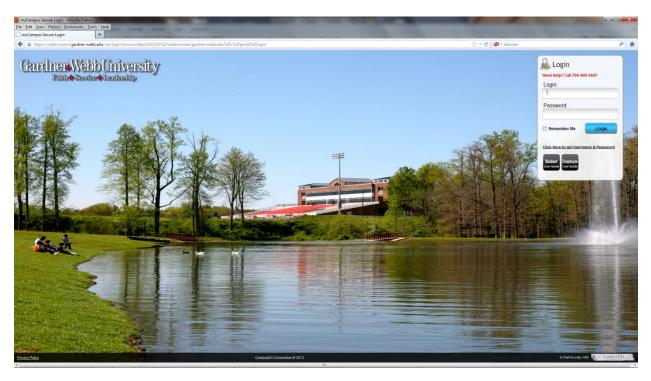

4. On the QuickLaunch Navigation to the left click on Student Account.

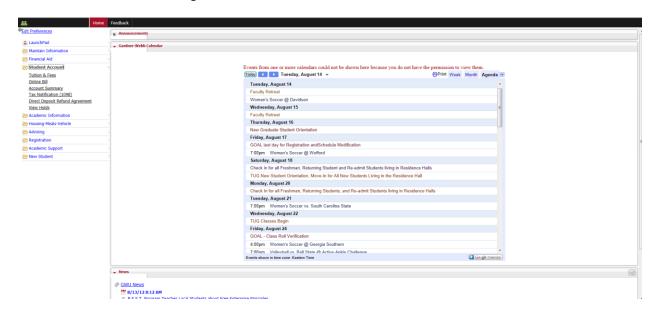

5. Click on the link Online Bill.

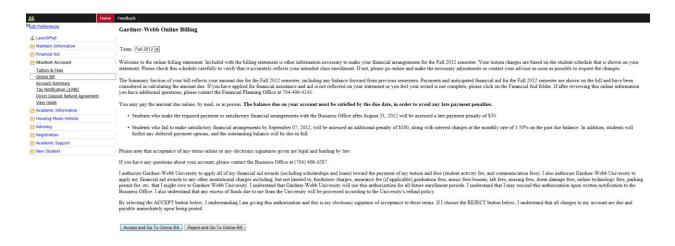

6. Select the appropriate term and click the Accept and Go To Online Bill button. Scroll to the bottom of the Online Bill.

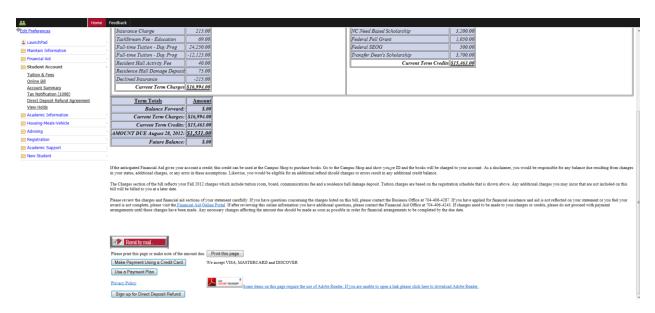

7. Click on Use a Payment Plan button.

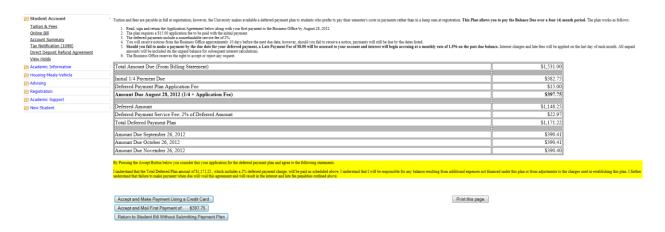

- 8. You should now see a list of payment options.
- 9. Use the buttons at the bottom to make your desired selection.

#### **How to Check your Dimensions:**

- 1. Go to the Gardner-Webb home page: www.gardner-webb.edu
- 2. Click on WebbConnect in the upper right-hand corner.
- 3. On the right Login box, enter your GWU username and password. Click Login.

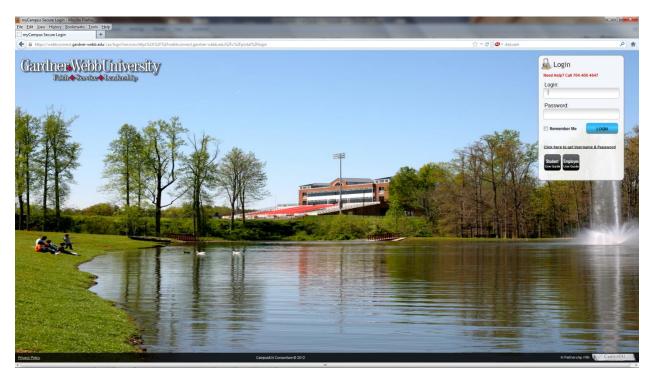

4. On the QuickLaunch Navigation to the left click on Academic Information.

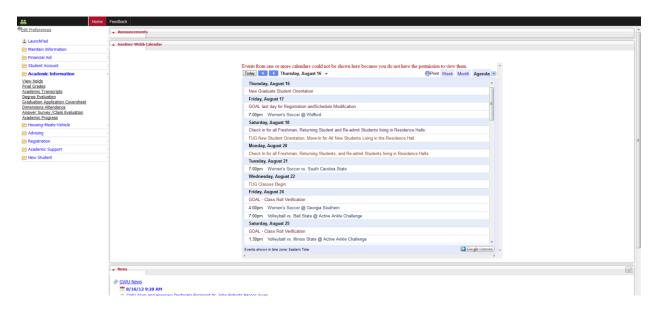

5. Click on the link Dimensions Attendance.

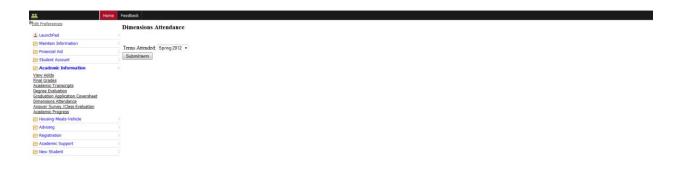

6. Select the appropriate term and click Submit button.

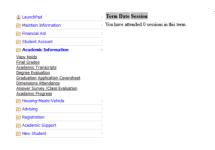

7. You will see in the window on the right the details of your Dimensions Attendance.

#### **How to access the Academic Catalogs:**

1. On the QuickLaunch Navigation to the left click on Registration.

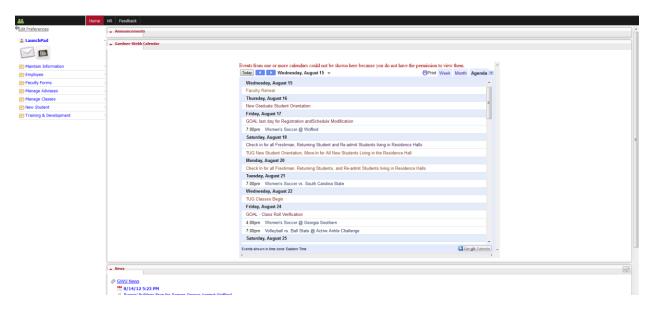

1. Click on the link Academic Catalogs

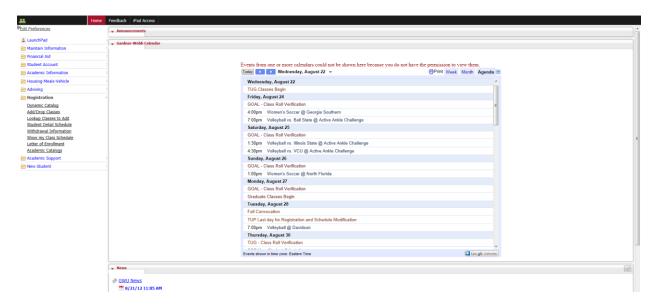

2. This link opens in a new window or tab and shows the Academic Catalogs page from the Office of the Registrar.

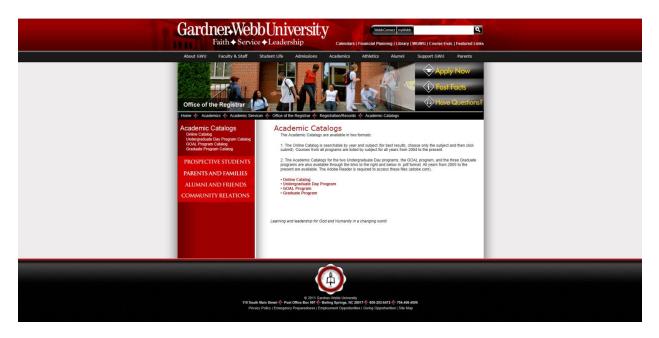

3. You will now see the listing of links for each of the Academic Catalogs.

### **How to Add/Drop Classes:**

- 1. Go to the Gardner-Webb home page: www.gardner-webb.edu
- 2. Click on WebbConnect in the upper right-hand corner.
- 3. On the right Login box, enter your GWU username and password. Click Login.

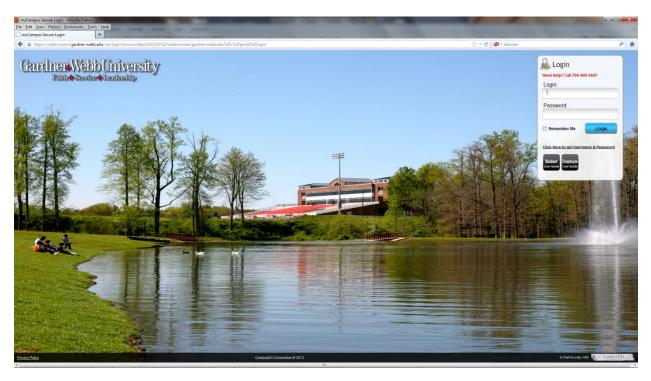

4. On the QuickLaunch Navigation to the left click on Registration.

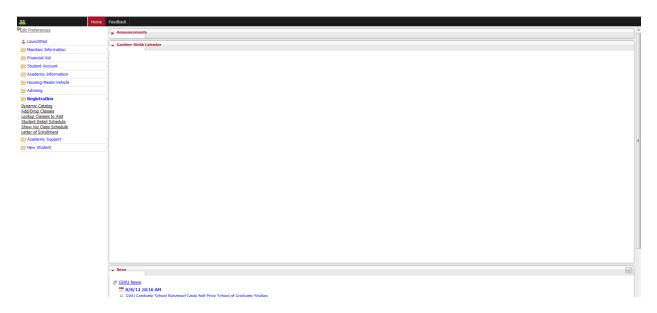

5. Click on the link Add/Drop Classes.

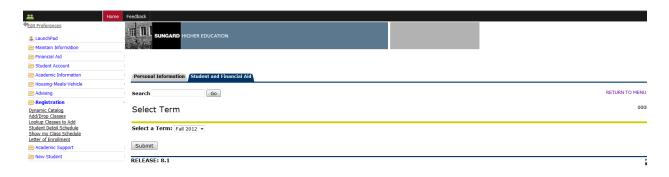

6. Select the appropriate term and click Submit button.

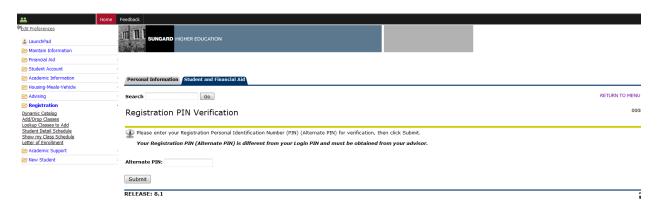

7. Enter your Registration PIN and click Submit button.

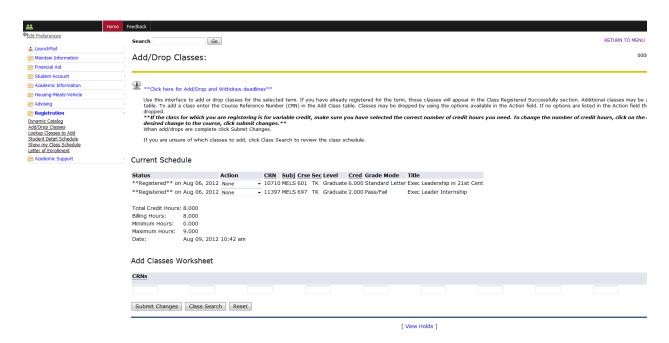

- 8. You should now see your current Class list.
- 9. Click the dropdown under the Action column beside the class to Drop via Web.
- 10. Click in the CRN field under Add Classes Worksheet and click Submit Changes to add a class.

#### **How to Find Textbooks & Course Materials:**

- 1. Go to the Gardner-Webb home page: www.gardner-webb.edu
- 2. Click on WebbConnect in the upper right-hand corner.
- 3. On the right Login box, enter your GWU username and password. Click Login.

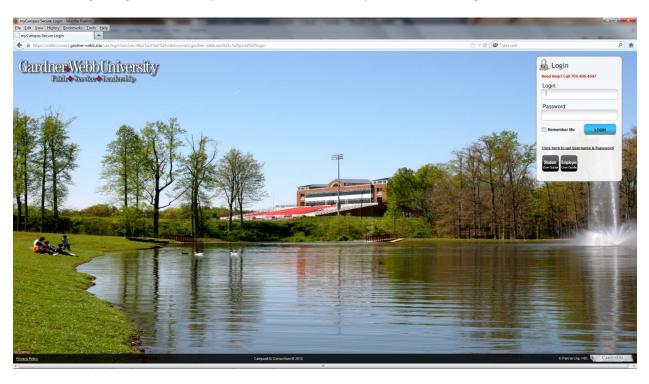

4. On the QuickLaunch Navigation to the left click on Registration.

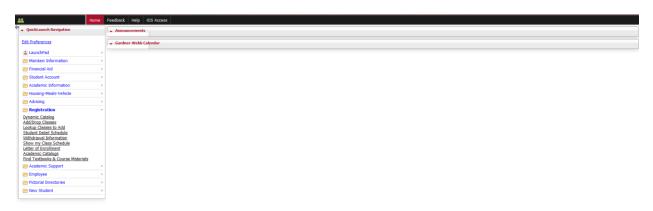

5. Click on the link Find Textbooks & Course Materials – this will open in a new window.

6. Click on Student Detail Schedule to see the registered courses and use this information to complete question on the Find Textbooks & Course Materials webpage.

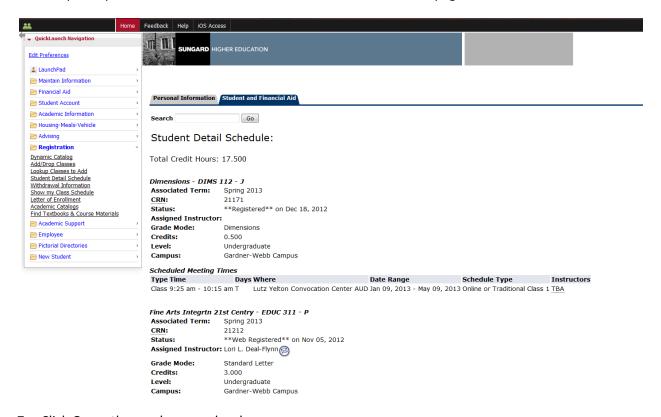

7. Click Go on the newly opened webpage.

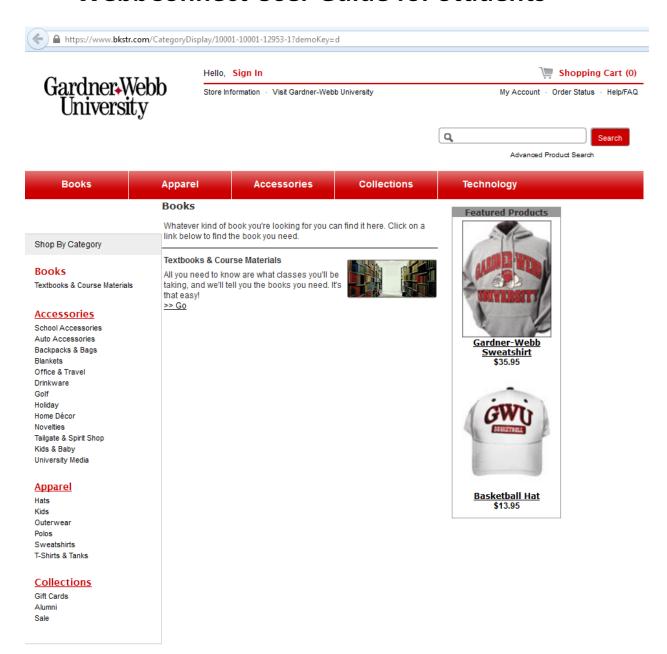

8. Answer the questions using the information showing for Student Detail Schedule on the tab or window with WebbConnect.

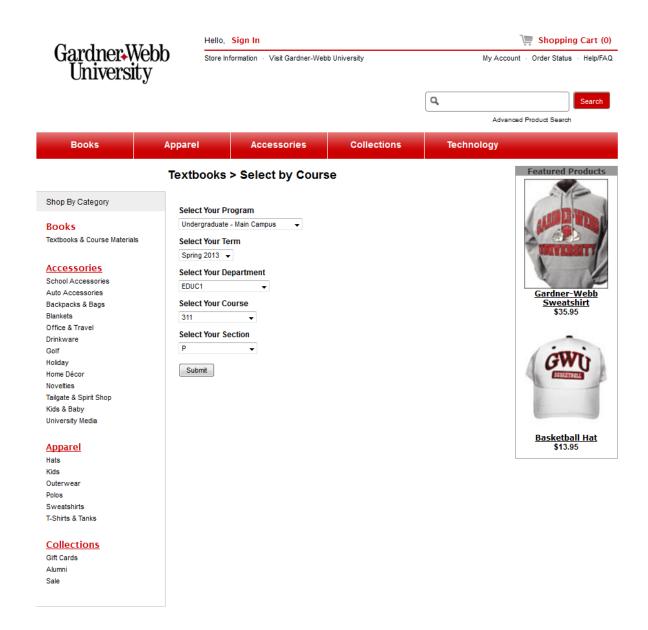

9. Click the Submit button.

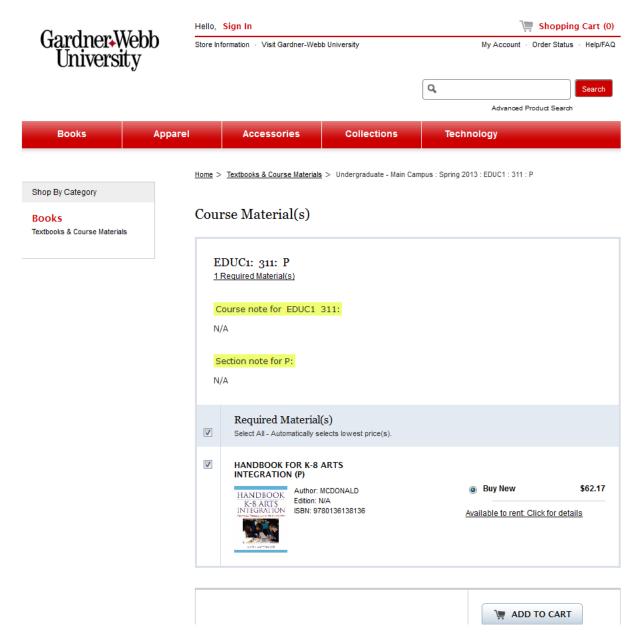

10. The system should now be showing your Textbooks & Course Materials for the course you selected.

#### **How to Withdraw:**

- 1. Go to the Gardner-Webb home page: www.gardner-webb.edu
- 2. Click on WebbConnect in the upper right-hand corner.
- 3. On the right Login box, enter your GWU username and password. Click Login.

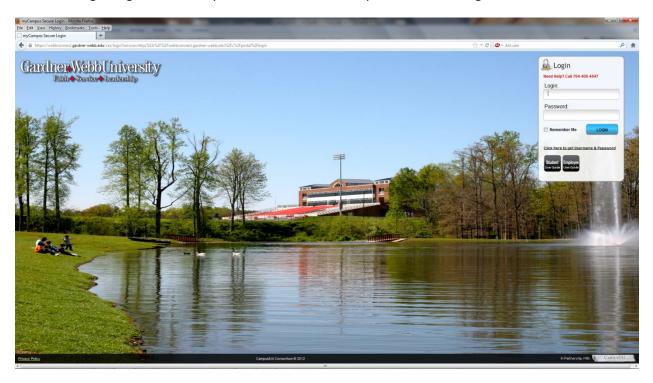

4. On the QuickLaunch Navigation to the left click on Registration.

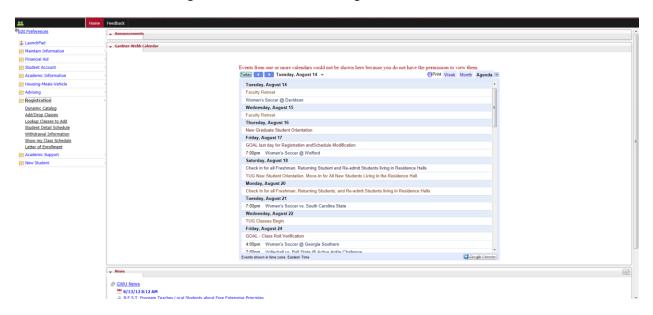

5. Click on the link Withdrawal Information.

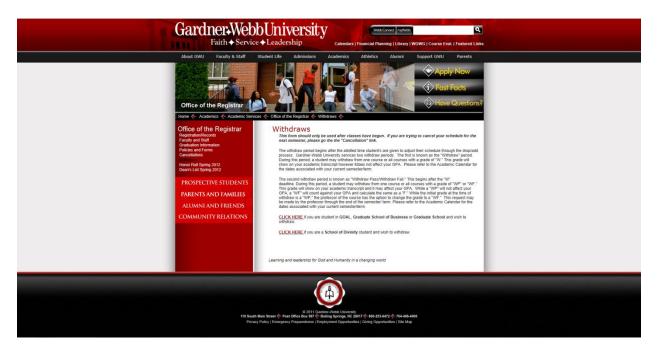

6. The Office of the Registrar Withdraws page will open in a new tab or window.

## Where is it????????

| Links to click:                                  | In this folder on QuickLaunch |
|--------------------------------------------------|-------------------------------|
| Academic Transcripts                             | Academic Information          |
| Account Summary                                  | Student Account               |
| Add/Drop Classes                                 | Registration                  |
| Address Change Form                              | Maintain Information          |
| Answer Survey /Class Evaluation                  | Academic Information          |
| Degree Evaluation                                | Academic Information          |
| Dimensions Attendance                            | Academic Information          |
| Direct Deposit Refund Agreement                  | \$tudent Account              |
| Dynamic Catalog                                  | Registration                  |
| E-Award                                          | Financial Aid                 |
| Eligibility & Requirements                       | Financial Aid                 |
| Email Financial Planning                         | Financial Aid                 |
| Final Grades                                     | Academic Information          |
| Find Textbooks & Course Materials                | Registration                  |
| Graduation Application Coversheet                | Academic Information          |
| Letter of Enrollment                             | Registration                  |
| Lookup Classes to Add                            | Registration                  |
| Major Declaration by Student                     | Advising                      |
| Meal Plan View/Change                            | Housing Meals Vehicle         |
| Name Change Information                          | Maintain Information          |
| Online Bill                                      | Student Account               |
| Online Housing/Commuting Application and Deposit | Housing Meals Vehicle         |
| Opt in for Emergency Texting                     | Maintain Information          |
| Optional Pin Election Form                       | Maintain Information          |
| Peer Tutoring Appointment Scheduler              | Academic Support              |
| Register a Vehicle                               | Housing Meals Vehicle         |
| Residence Life Check-in                          | Housing Meals Vehicle         |
| Show my Advisor                                  | Advising                      |
| Show my Class Schedule                           | Registration                  |
| SSN Change Information                           | Maintain Information          |
| Student Detail Schedule                          | Registration                  |
| Student Forwarding Address                       | Maintain Information          |

| Tax Notification (1098)              | \$tudent Account      |
|--------------------------------------|-----------------------|
| Tuition & Fees                       | \$tudent Account      |
| Update Email Addresses               | Maintain Information  |
| View Address & Phone                 | Maintain Information  |
| View Campus Address                  | Maintain Information  |
| View Holds                           | Student Account       |
| View Holds                           | Academic Information  |
| View my Housing Assignment           | Housing Meals Vehicle |
| What is my Gardner-Webb ID           | Maintain Information  |
| Writing Center Appointment Scheduler | Academic Support      |

#### Maintain Information

What is my Gardner-Webb ID
View Campus Address
View Address & Phone
Update Email Addresses
Name Change Information
SSN Change Information
Opt in for Emergency Texting
Address Change Form
Optional Pin Election Form
Student Forwarding Address
Student Trip Release Waiver

#### Financial Aid

E-Award Email Financial Planning Eligibility & Requirements

#### E Student Account

Tuition & Fees
Online Bill
Account Summary
Tax Notification (1098)
Direct Deposit Refund Agreement
View Holds

#### Representation Academic Information

View Holds
Final Grades
Academic Transcripts
Degree Evaluation
Graduation Application Coversheet
Dimensions Attendance
Answer Survey /Class Evaluation

#### Housing-Meals-Vehicle

View my Housing Assignment
Residence Life Check-in
Meal Plan View/Change
Online Housing/Commuting Application and
Deposit
Register a Vehicle

#### Advising

Show my Advisor Major Declaration by Student

#### Registration

Dynamic Catalog
Check your Registration Status
Add/Drop Classes
Lookup Classes to Add
Student Detail Schedule
Withdrawal Information
Show my Class Schedule
Letter of Enrollment
Academic Catalogs
Find Textbooks & Course Materials

#### Academic Support

Writing Center Appointment Scheduler Peer Tutoring Appointment Scheduler